## **How to create a new reason code**

Follow the below steps to add a reason code in i21.

1. Go to Manufacturing Reason

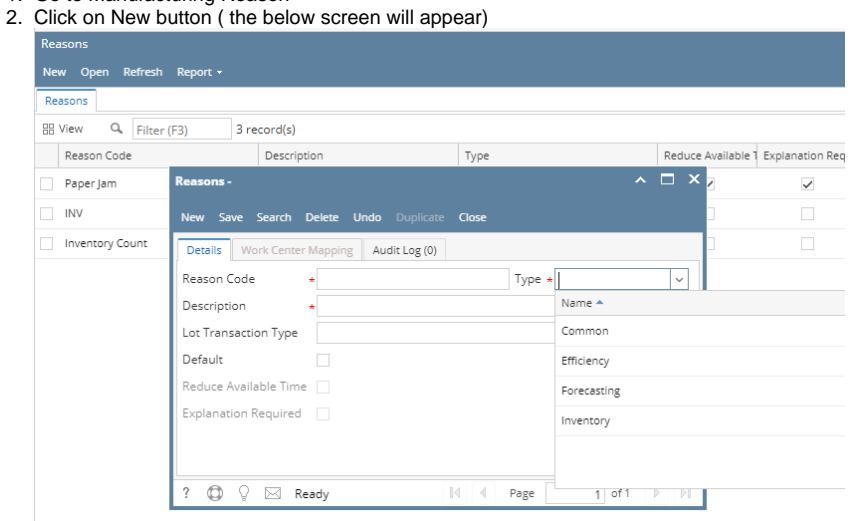

- 3. Enter Reason Code name, Description and Type ( Type this allows to define the area where you want to use this)
- 4. Select the transaction type
- 5. Click one 'Save' button